## Submitting an Echo360 video to a Moodle LMS Assignment

Moodle Assignments can now accept Echo360 videos. Follow these instructions to submit an Echo360 video to a Moodle Assignment.

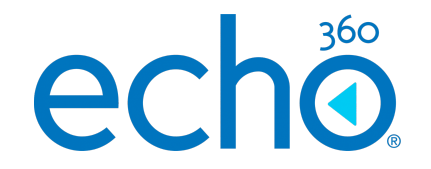

## Submit an Echo360 video to the Assignment

- 1. Log in to Moodle as a student and navigate to your course.
- 2. Click on the relevant Assignment that you want to submit video for.
- 3. Click Add submission as shown in the below figure

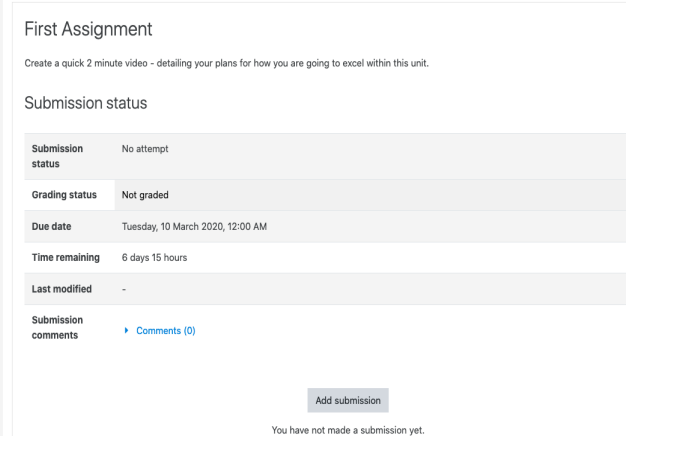

4. Click on the Echo360 Logo in the Online text submission area

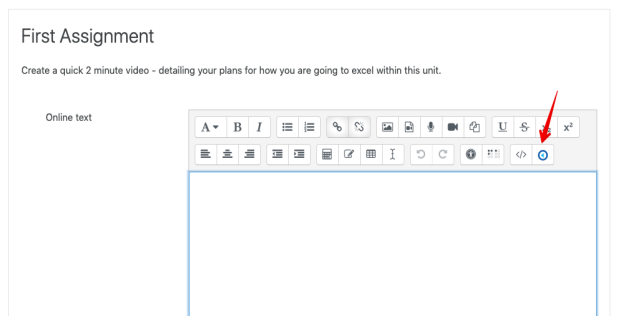

A dialog box appears with the Echo360<sup>.</sup> Choose From My Home tab active, listing the videos you own within Echo360

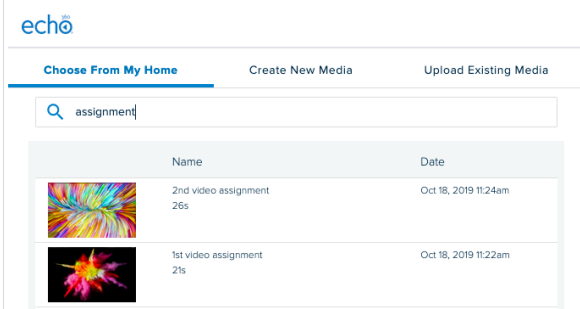

- 6. Scroll through the list (or use Search) to find the video you want to submit or alternatively, click on Upload Existing Media to upload any content not already present in your Echo360 library for submission to the assignment.
- 7. Select the video you want to embed. This expands the entry.
- 8. Click Insert to submit this video for the assignment.

Important: Once inserted, the selected video shows up as a link the video itself does not display until submission (shown below)

- 9. Enter any comments or other information about the video you want to provide to your instructor (do not edit the Echo360 link text).
- 10. When finished, click Save Changes. The video is displayed.

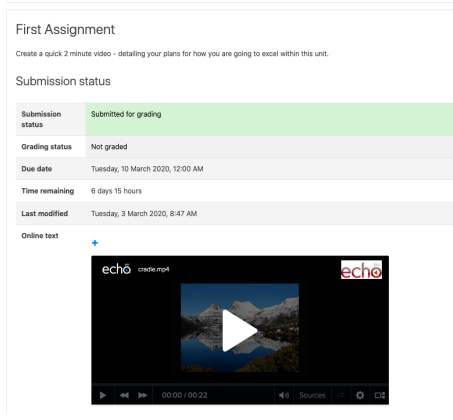

## Quick Reference Card Echo360, March 2020 Page 1 of 1